## **MF275dw** 在 **macOS** 透過 **USB** 連線連接印表機之驅動程式步驟 **Driver installation procedure for MF275dw in macOS via USB**

#### **\*\***注意**:** 安裝驅動程式前請勿接駁 **USB** 線,以免系統發生錯誤**\*\***

**\*\* Please don't plug the USB cable until the driver asked to do so\*\***

### 以下步驟及畫面僅供參考,實際操作畫面可能因裝置型號、系統或軟件版本而有所不同。

**The following steps and screens are for reference only, and the actual operation screens may vary depending on the device model, system, or software version.**

下載及安裝步驟

Driver download and installation procedure

- 1. 到以下網站下載印表機的驅動程式及掃描軟件 Go to below URL then download the printer driver and scanner software <https://hk.canon/en/support/imageCLASS%20MF275dw/model>
- 2. 選擇並下載以下檔案

Choose and download below files

- 打印機驅動程式 / Printer Driver **UFR II/UFRII LT Printer Driver & Utilities for Mac Vxx.xx.xx [macOS xxxx - macOS xxxx]**
- 傳真驅動程式 / FAX Driver **Fax Driver & Utilities for Macintosh VXXXXXX**
- 掃描器驅動程式 / Scanner Driver **Scanner Driver & Utilities for Mac Vx.xx.xx [macOS xxxx - macOS xxxx]**
- 3. 下載完成後開啟檔案 [mac-UFRII-LIPSLX-XXXXXX.dmg], 按「UFRII\_LT\_LIPS\_LX\_Installer.pkg」 Open the downloaded file [ mac-UFRII- LIPSLX-XXXXXX.dmg ], click "UFRII\_LT\_LIPS\_LX\_Installer.pkg"

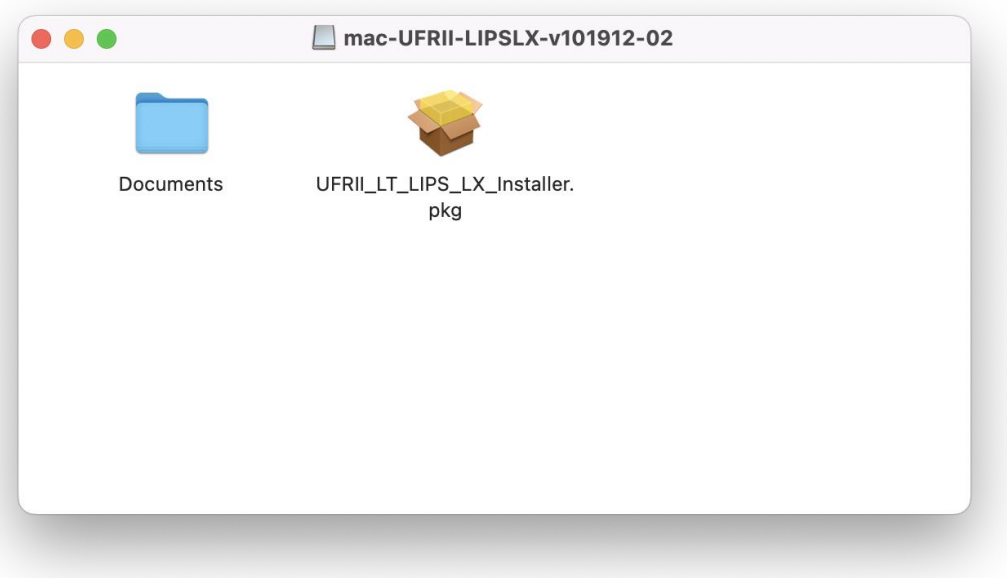

- 4. 按 「繼續」
	- Click "Continue"

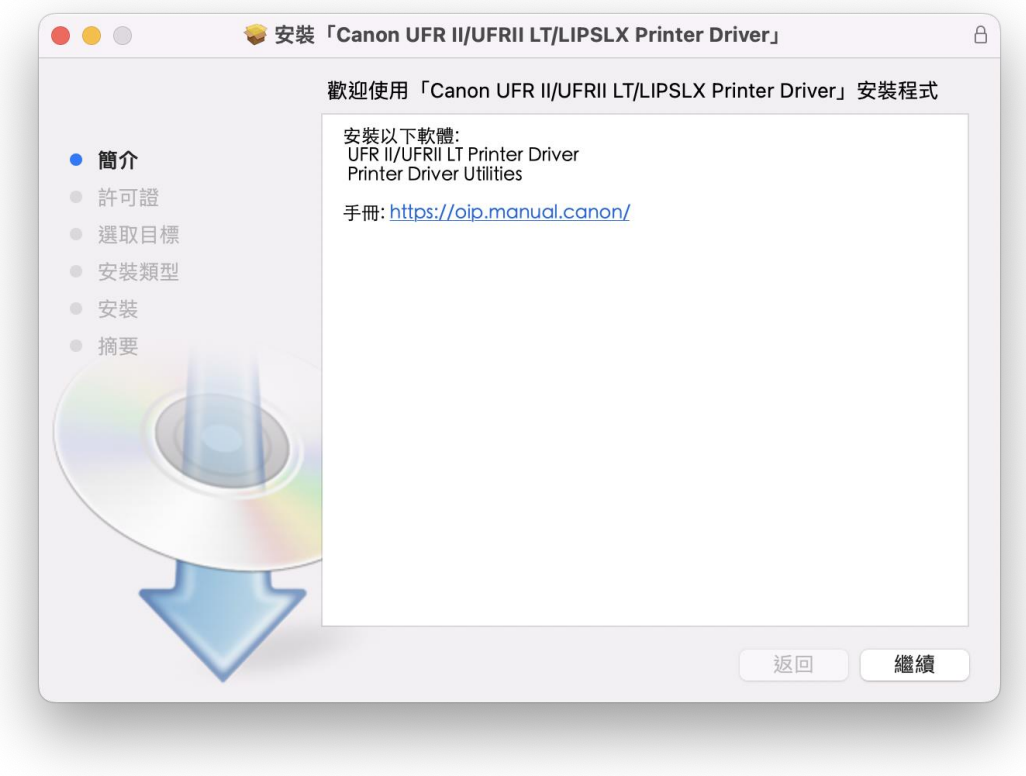

5. 按 「繼續」然後按「同意」 Click "Continue" and then click "Agree"

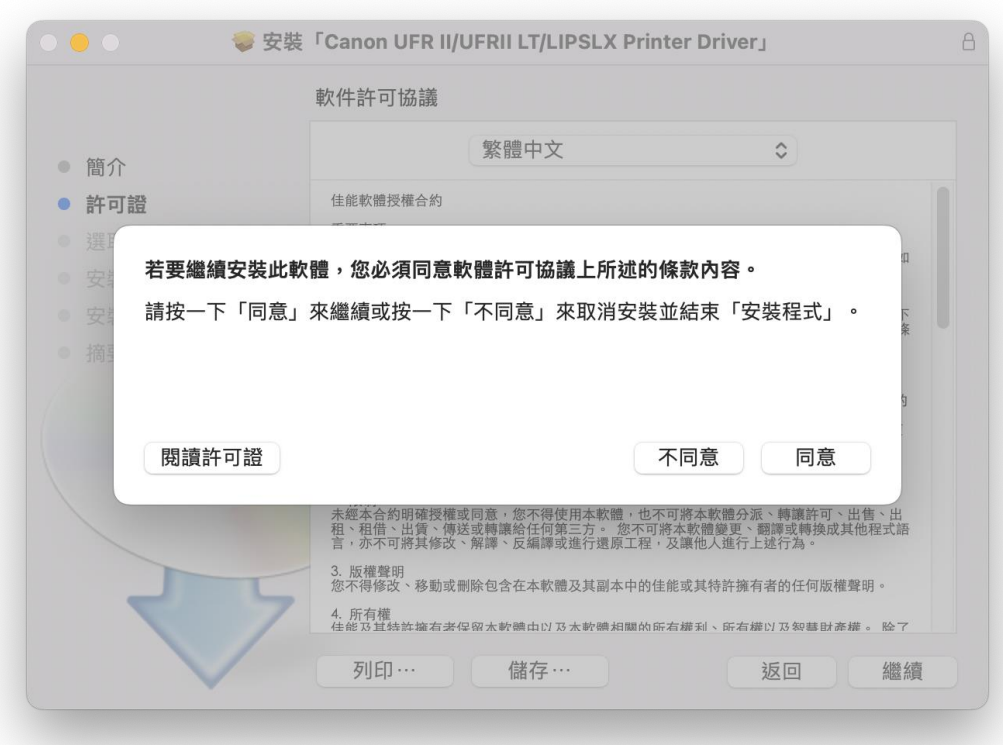

- 6. 按 「安裝」
	- Click "Install"

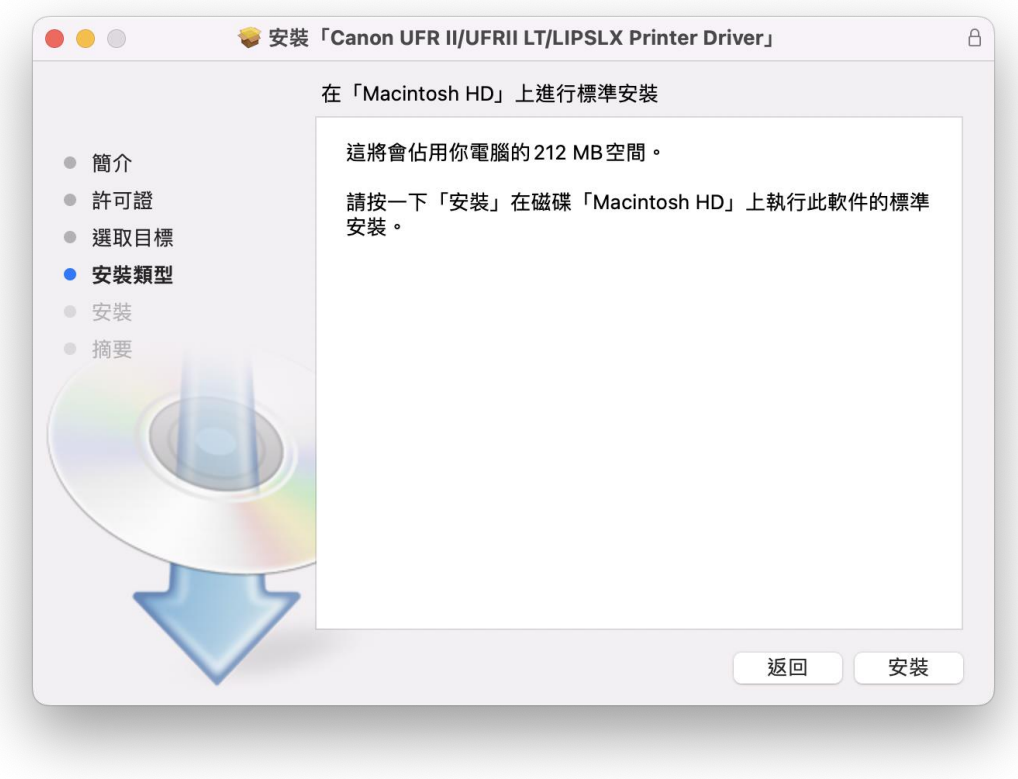

## 7. 輸入電腦帳戶密碼然後按「安裝軟件」

Input computer account password, then click "Install Software"

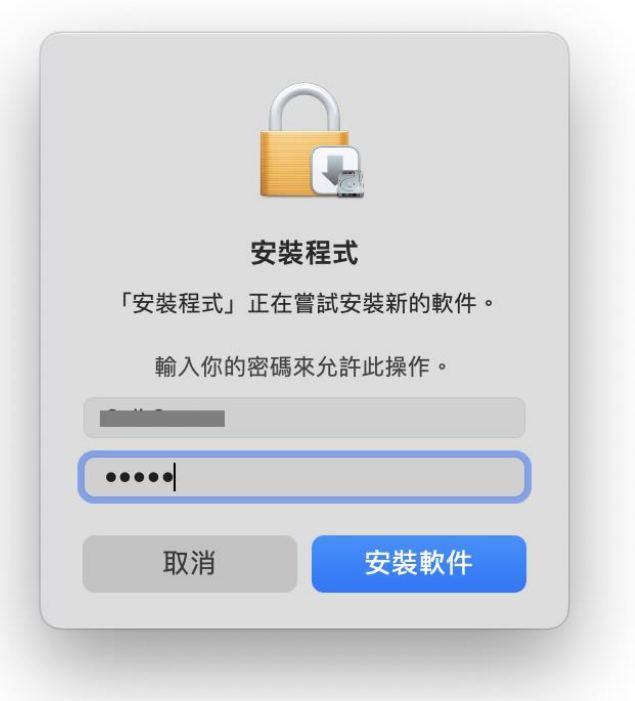

### 8. 等待安裝程序完成

Waiting for the installation progress

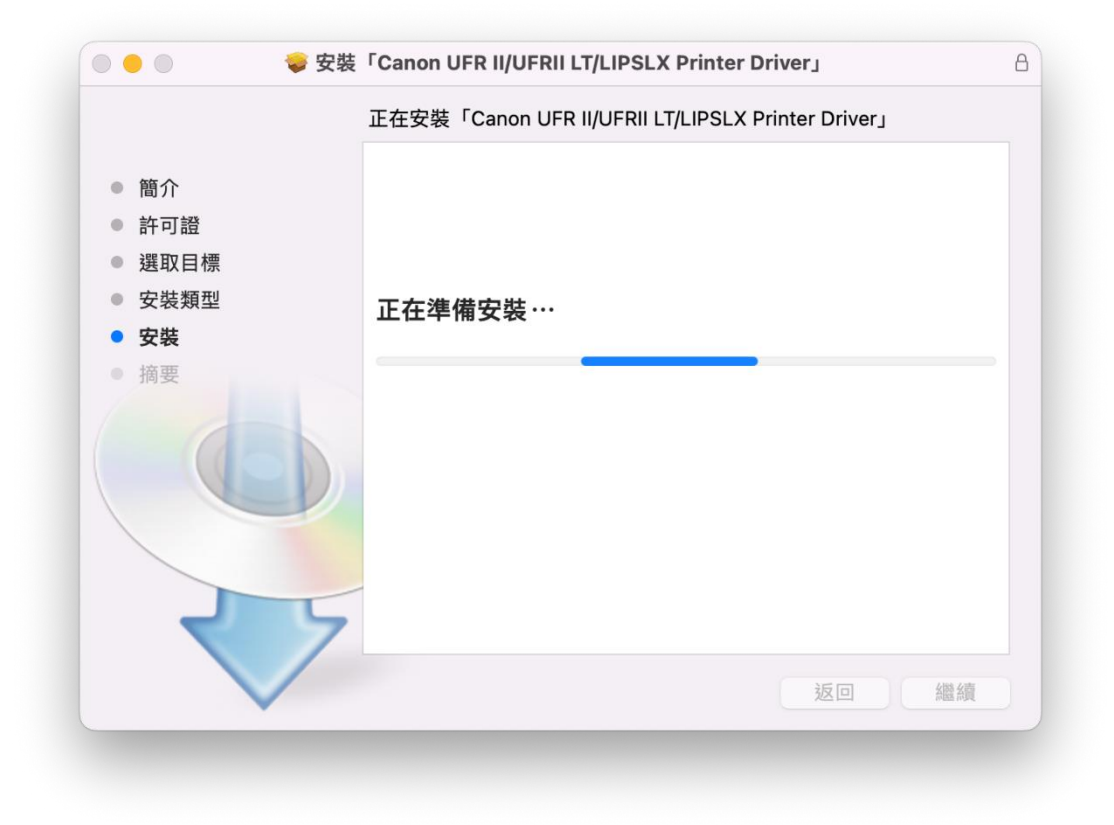

9. 按「關閉」 Click "Close"

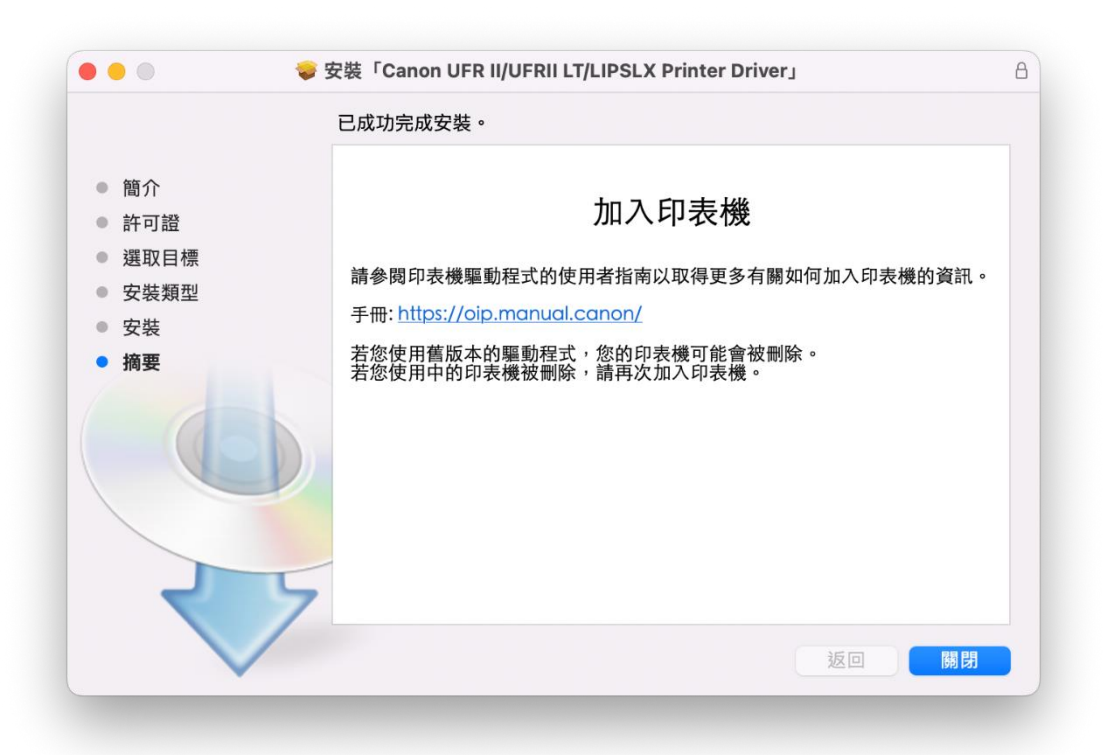

10. 開啟檔案 [mac-fax-vXXXXXX.dmg], 按「Canon\_FAX\_Installer.pkg」 Open the file [mac-fax-vXXXXXX.dmg], click "Canon\_FAX\_Installer.pkg")

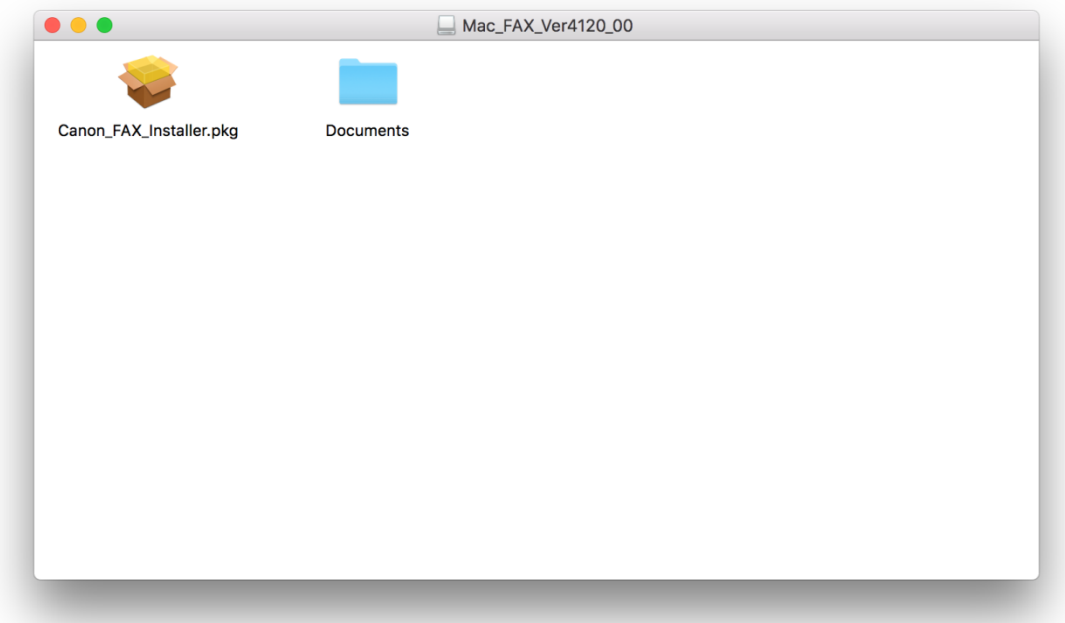

11. 按「繼續」 Click "Continue"

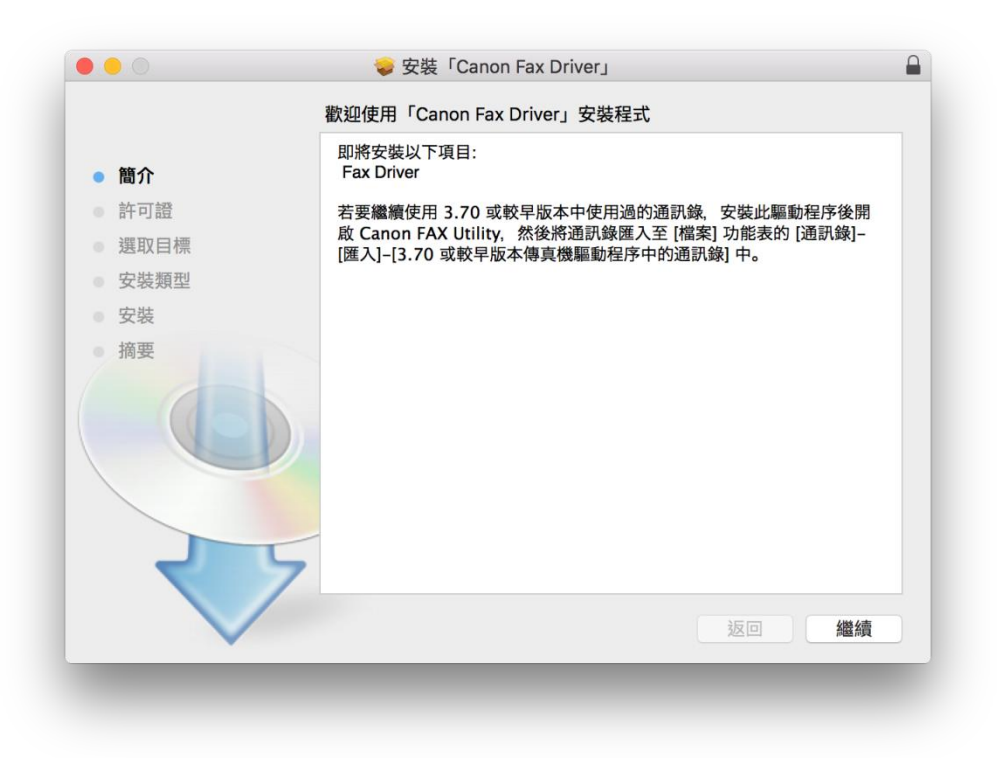

# 12. 按 「繼續」然後按「同意」

Click "Continue" and then click "Agree"

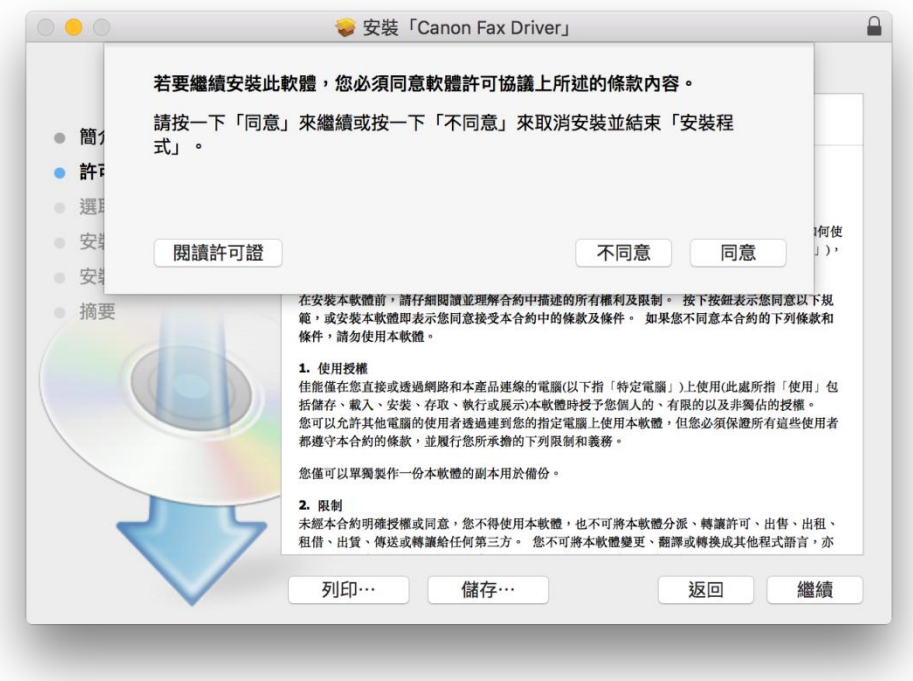

13. 按 「繼續」 Click "Continue"

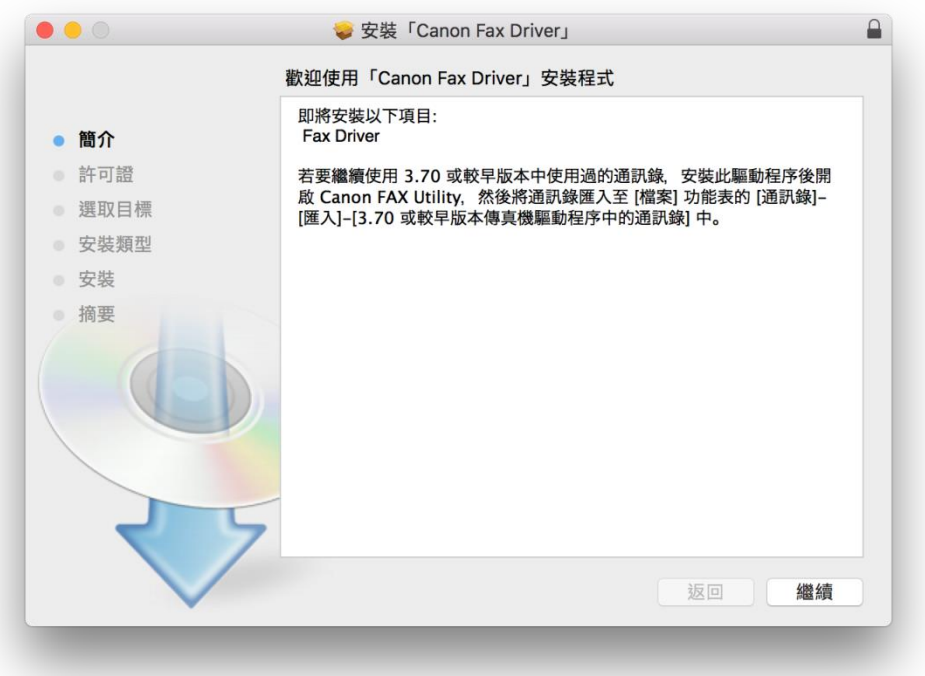

### 14. 輸入電腦帳戶密碼然後按「安裝軟件」

Input computer account password, then click "Install Software"

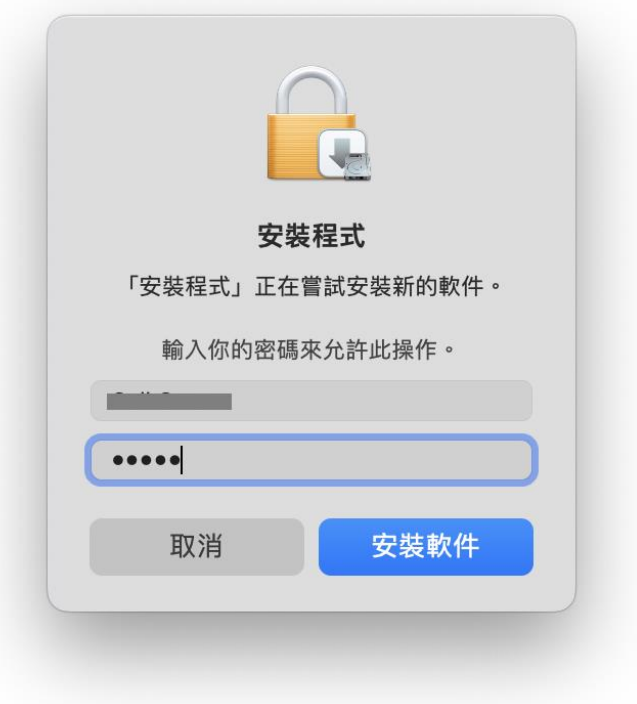

### 15. 等待安裝程序完成

Waiting for the installation progress

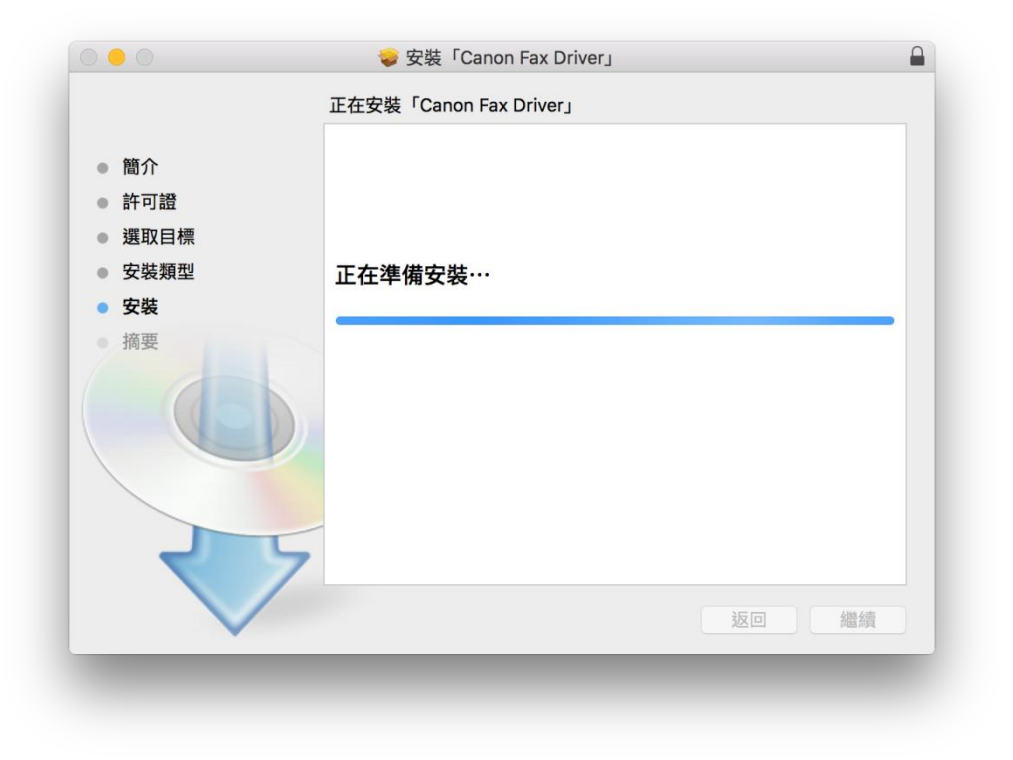

16. 按「關閉」

Click "Close"

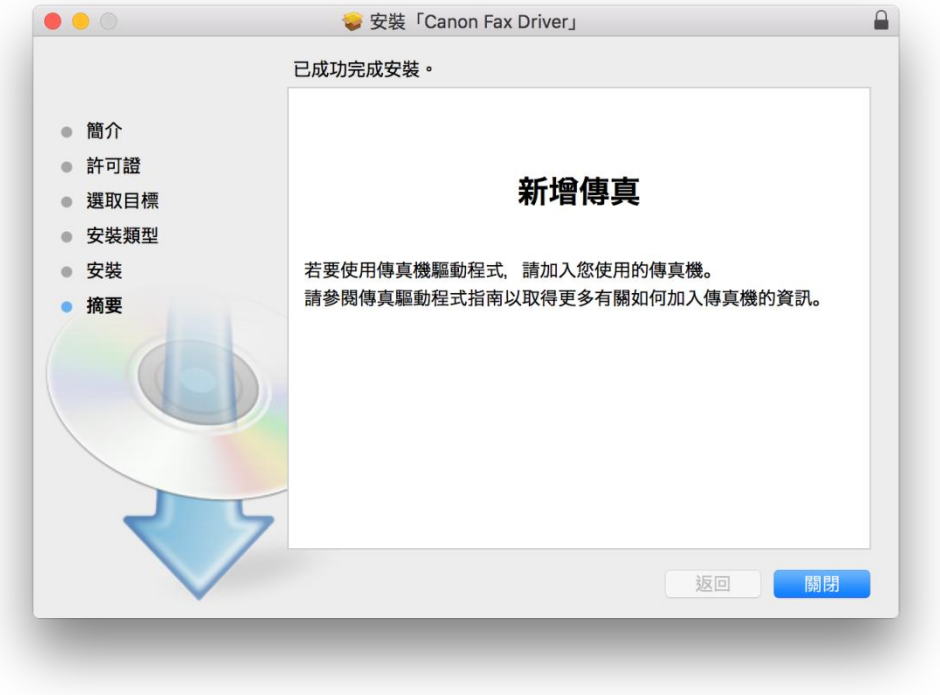

17. 開啟檔案 [mac-scan-vXXXXXX.dmg], 按「Canon\_ScanGear\_MF.pkg」 Open file [ mac-scan-vXXXXXX.dmg ] , click "Canon\_ScanGear\_MF.pkg"

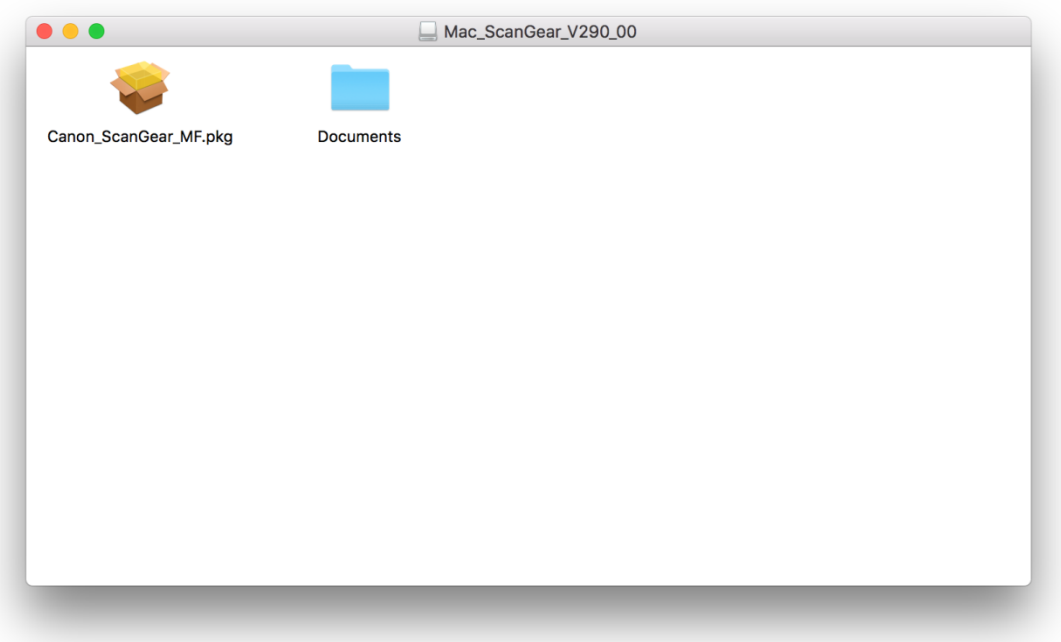

- 18. 按「繼續」
	- Click "Continue"

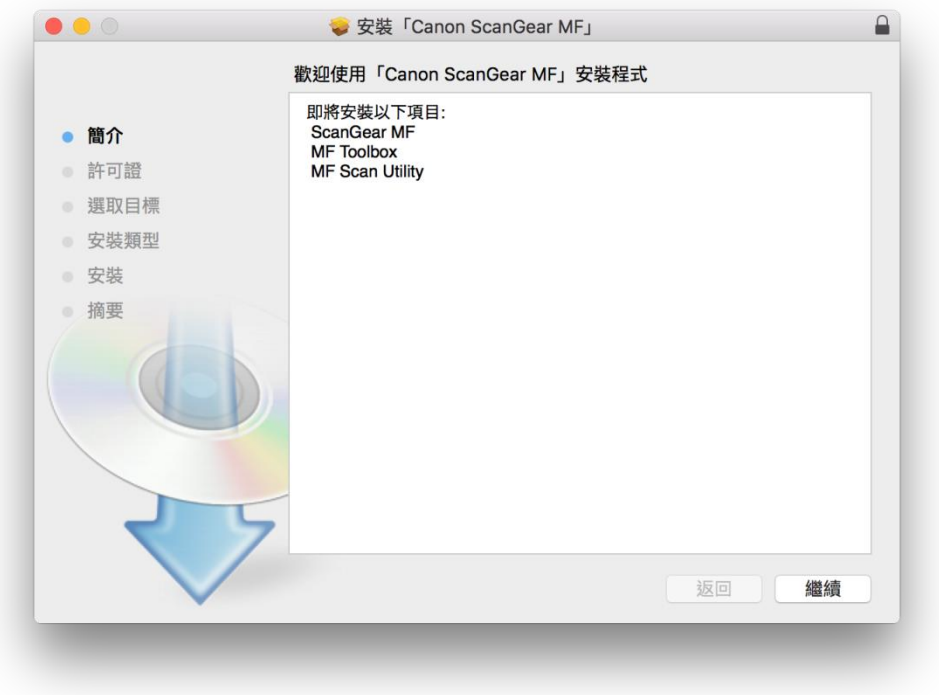

19. 按「繼續」然後按「同意」 Click "Continue" and then click "Agree"

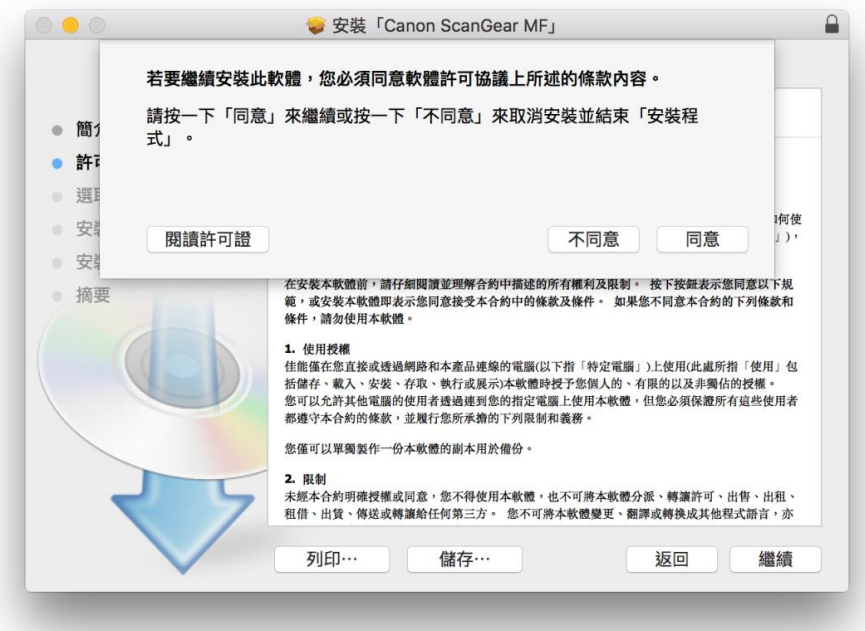

20. 按「安裝」

Click "Install"

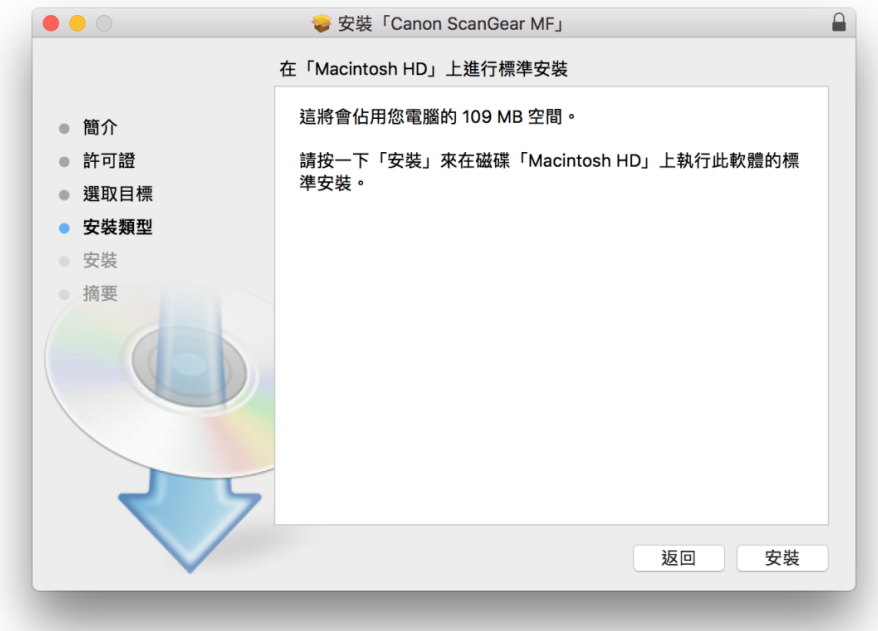

21. 輸入電腦帳戶密碼然後按「安裝軟件」 Input computer account password, then click "Install Software"

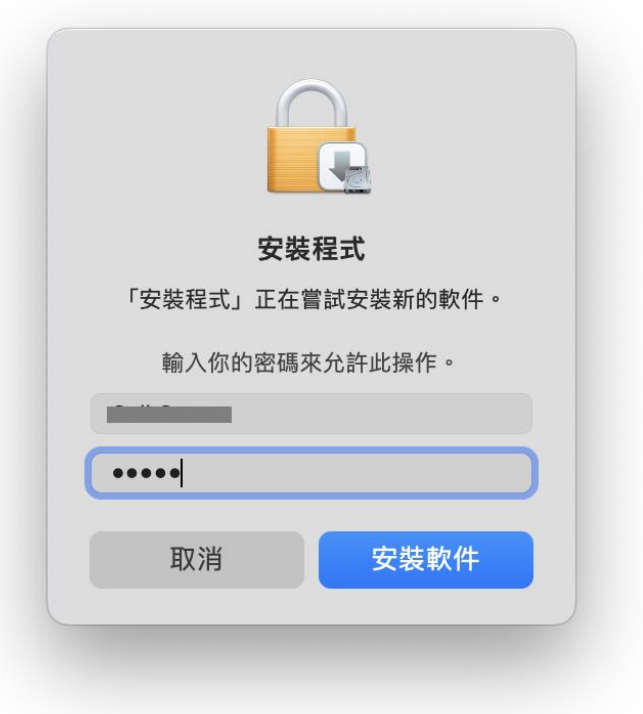

### 22. 等待完成安裝程序

Waiting for the installation progress

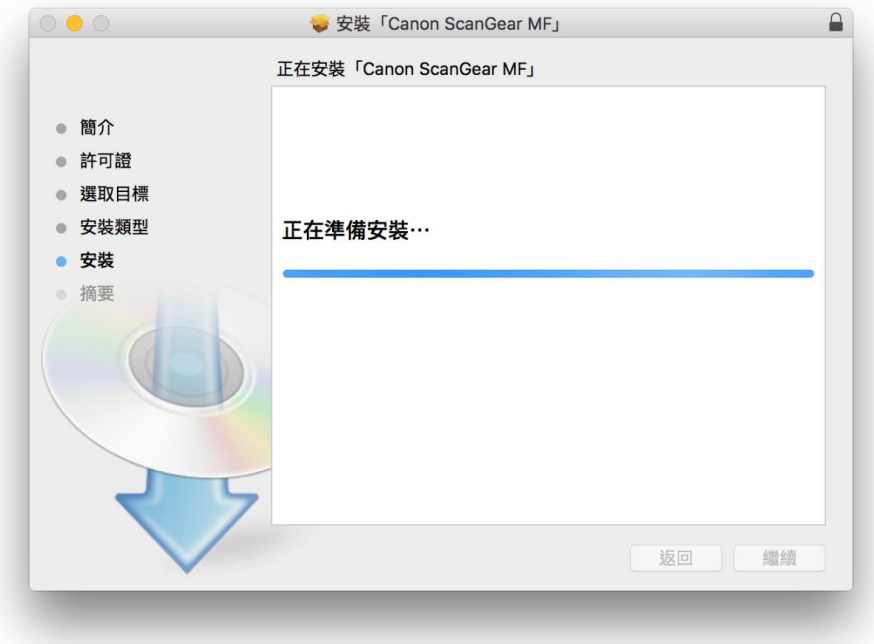

## 23. 按「關閉」 Click "Close"

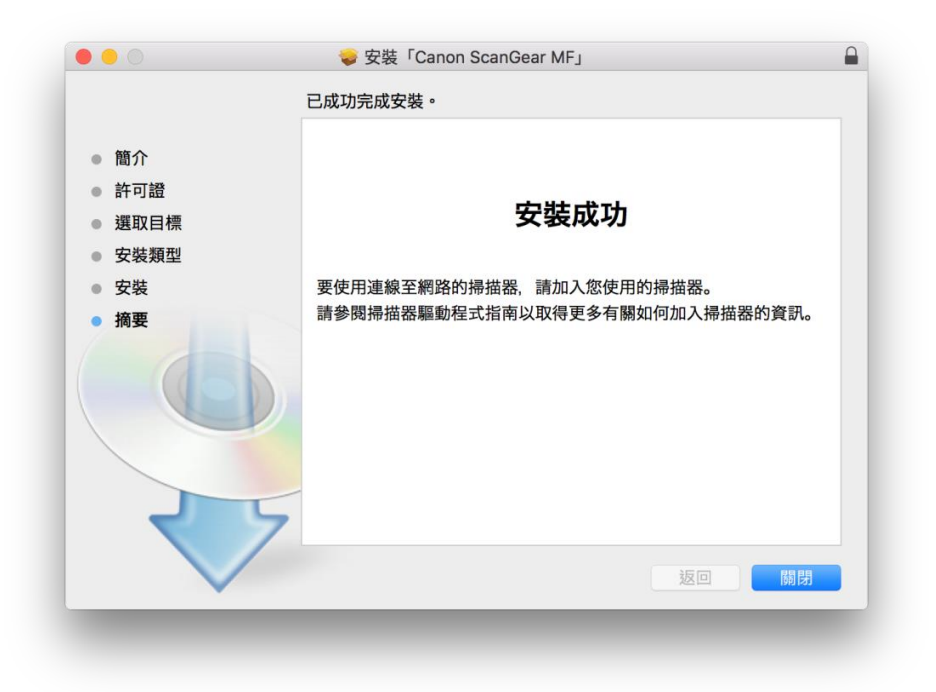

24. 完成以上設定後接駁 USB 線已可使用印表機作打印及掃描功能 Setup completed. After connect USB cable, print and scan functions are ready to use

$$
\begin{array}{c}\text{-}\widehat{\pi}\text{-}\text{-}\text{End}\text{-}\end{array}
$$